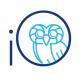

#### **PPM – Faculty Funds**

## **Overview**

- Intended for Project Administrators
- Covers how to...
  - o Manage faculty fund project tasks and budgets
  - View expenditures on the SPFF dashboard
- What are Faculty Fund projects?
  - Faculty Fund projects are used to track funds that have been allocated to specific faculty members either from a department chair, dean, Provost, etc., or through a specific gift or contribution. Creating Faculty Fund projects allows departments and central administration to accurately track and report expenditures for both research and non-research purposes.
  - It is important to note that faculty fund projects only contain budgets and expenditures, they do not house actual funding like D-funds did in Banner. These funds operate more like R-funds where the awarding agency allocates a budget which is spent against and Rice bills the agency periodically for expenses during the period. The actual funding dollars reside in the General Ledger (CoA) account sitting in the project Organization.
  - See the Controller's Office website for more details: <u>https://controller.rice.edu/rca-faculty-funds.</u>
- Keywords: faculty fund project, project team member, task, subtask, SPFF, financial project, project budget

# **Table of Contents**

- Page 3: Process Overview/Checklist
- Page 4: Navigating to a Faculty Fund Project
- Page 5: Adding and Managing Project Team Members
- Page 7: Adding a Task and Subtask to a Faculty Fund Project
- Page 10: Adding a Budget to a Faculty Fund Project
- Page 13: Redistributing Budget between Tasks and Subtasks in a Faculty Fund Project
- Page 16: Viewing Your Faculty Fund Project in the SPFF Dashboard

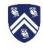

# **Change Log**

| Date       | Change                   | Description                          |
|------------|--------------------------|--------------------------------------|
| 10/21/2022 | Formatting               | Updated to new format                |
| 5/26/2022  | Accessibility            | Updated Accessibility                |
| 5/6/2022   | Added information        | How to unlock a working version of   |
|            |                          | a budget (p. 13)                     |
| 1/15/2022  | Additions and reorganize | Merged Adding Task and Subtasks;     |
|            |                          | added process overview/checklist;    |
|            |                          | reordered content for continuity     |
|            |                          | across documents.                    |
| 10/12/2021 | Updated content          | Added section to add/ remove         |
|            |                          | project users                        |
| 10/4/2021  | Created                  | Merges all Faculty Funds job aids to |
|            |                          | a single document and adds section   |
|            |                          | on redistributing budget among tasks |

For additional assistance, please contact rchacctg@rice.edu.

# **A. Process Overview/Checklist**

This quick overview shows the three main areas of the task menu in the **Projects** module and what actions will be taken in each of these menus. It serves as a good checklist to use when adding tasks/budget to a project. See below for step-by-step instructions.

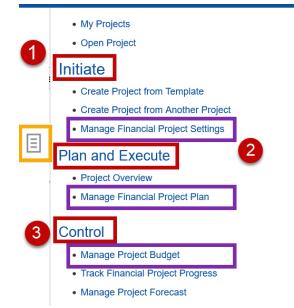

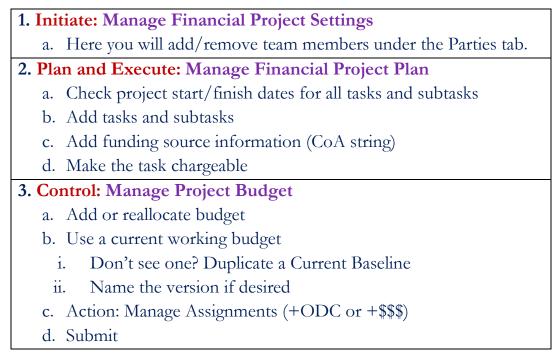

Note: When redistributing funds, make sure the balance remains the same. If you increase the budget in one task, you will need to decrease the budget in another.

## **B.** Navigating to a Faculty Fund Project

1. Select the navigator in the top left of the screen.

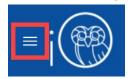

2. Open the Projects drop-down and select Project Financial Management.

| $\leftarrow$                 |                       | Show More    |
|------------------------------|-----------------------|--------------|
| Projects                     |                       |              |
| Project Financial Management | Project Management    | Requirements |
| See My Work                  | OO Assets             | Costs        |
| Abor Distribution            | Team Member Dashboard |              |

3. At the top of the page, if necessary, select the drop-down icon next to **Search** to open the search fields.

My Projects ②

### ▶ Search

- 4. Search for the desired project by entering **Project Name** or **Project Number.** Then select **Search**.
  - a. If your project is not showing, select All in the Project Status field and then Search.

| My Projects ⑦ |                    |              |   |                 |     |                   |               |                  |              |               |
|---------------|--------------------|--------------|---|-----------------|-----|-------------------|---------------|------------------|--------------|---------------|
| Search        |                    |              |   |                 |     | A <u>d</u> vanced | Manage Watchi | ist Saved Search | My Active    | Projects 🗸    |
|               | ** Project Name    | TestProject1 |   | ** Organization |     |                   |               |                  | At least one | e is required |
|               | ** Project Number  |              |   | Project Unit    |     |                   |               |                  |              |               |
|               | ** Project Manager |              | • | Business Unit   |     |                   |               |                  |              |               |
|               | ** Team Member     |              | • | Project Type    |     |                   | •             |                  |              |               |
|               | ** Customer        |              |   | Project Status  | All |                   | •             |                  |              |               |
|               | ** Project Set     | •            | • |                 |     |                   |               |                  |              |               |
|               |                    |              |   |                 |     |                   |               | Searc            | h Reset      | Save          |

5. Select within the **Search Results** line to highlight the whole line.

| Search Results |                |                                  |                    |          |            |             |               |
|----------------|----------------|----------------------------------|--------------------|----------|------------|-------------|---------------|
| View           | Detach         |                                  |                    |          |            |             |               |
| Project Name   | Project Number | Overall<br>Health Project Status | Project<br>Manager | Customer | Start Date | Finish Date | Organization  |
| TestProject1   | TestProject1   | Active                           | Booker, Guy        |          | 04/14/2021 | 12/31/2099  | 86000-FE&P Ad |

PPM - Faculty Funds: Managing Faculty Fund Tasks

Updated October 21, 2022 Help us improve this Job Aid with <u>your feedback</u>. Page 4 of 16

# Initiate: Manage Financial Project Settings C. Adding and Managing Project Team Members

- 1. In a project, you can add and manage team members from the **Team members** section of the **Project Overview** page. We have 3 types of Project Team Members:
  - a. **Team member** has 'View Only' access. Team member can see transactions if they have access to the Sponsored Project Faculty Funds dashboard.
  - b. **Project Manager** has access to view budgets and is the workflow approver for Procurement and Expense transactions.
    - i. Note: There can be only one **Project Manager** in a project due to the workflow responsibilities.
  - c. **Project Administrator** has access to view /edit budgets and manage team members.
- 2. Search for the desired project and select within the **Search Results** line to highlight the whole line.
- 3. To add project users:
  - a. Open the tasks bar icon on the right side of the screen. Under Initiate, select Manage Financial Project Settings.

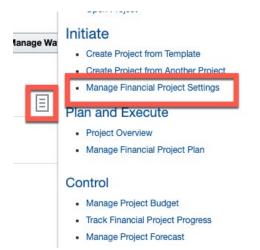

- b. Using the navigation bar, select the Parties tab.
- c. Select the + icon in the Team Members section.

#### d. In the Add Team Members dialog box specify the items below:

| Add Team Members                                    |                    |                           | :      |
|-----------------------------------------------------|--------------------|---------------------------|--------|
| Select an organization from which you want to add t | eam members.       |                           |        |
| Type 🔵 Customer                                     |                    |                           |        |
| O Partner                                           |                    |                           |        |
| Supplier                                            |                    |                           |        |
| Internal                                            |                    |                           |        |
|                                                     |                    |                           |        |
| Organization V                                      |                    |                           |        |
| * Person                                            | ▼ Project Role     |                           | $\sim$ |
| * Start Date mm/dd/yyyy                             | End Date           | mm/dd/yyyy                | Ë©     |
| Track Time                                          |                    |                           |        |
|                                                     |                    |                           | 1      |
|                                                     | Save and Add Anoth | er <u>S</u> ave and Close | Cance  |

i. New member's **Type** 

- ii. Enter or select the user from the **Person** list
- iii. Select Project Role
- iv. Enter or select Start Date
- v. Enter or select End Date (optional)
- e. Select **Save and Close** or select **Save and Add Another** to add more project users.
- 4. To remove a user, select the **Person** and select the **X** icon.

| Team Members       |  |
|--------------------|--|
| Show O All members |  |

| <ul> <li>Current members</li> </ul> |                        |            |            |                            |            |
|-------------------------------------|------------------------|------------|------------|----------------------------|------------|
| View 🔻 🕂 💉 🗯 🖾 De                   | tach                   |            |            |                            |            |
| Person                              | Project Role           | Start Date | End Date   | Security Assignment Status | Track Time |
| Cohen, Esther                       | Project Manager        | 05/03/2013 | 12/31/2099 |                            |            |
| Sammy, Professor                    | Principal Investigator | 10/08/2021 |            |                            |            |
| Cohen, Esther                       | Project Administrator  | 05/03/2013 | 12/31/2099 |                            |            |
| Sammy, Professor                    | Team Member            | 05/03/2013 | 10/03/2099 |                            |            |

5. The system will indicate you are about to delete a team member. Select Yes.

×

🛕 Remove Team Member

The selected record will be removed. Do you want to continue?

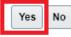

# Plan and Execute: Manage Financial Project Plan D. Adding a Task and Subtask to a Faculty Fund Project

The processes for adding a Task or Subtask are the same, except, you will highlight the <u>Project</u> when adding a Task versus you will highlight the <u>Task</u> when adding a Subtask.

<u>Add a Subtask:</u> (You may skip this bullet if you are only adding a Task) Search for the desired project and select within the Search Results line to highlight the whole line.
 A Search Results

| View 🔻 🎢 Create Project 🔻 | Detach         |                   |                |                    |          |            |             |               |
|---------------------------|----------------|-------------------|----------------|--------------------|----------|------------|-------------|---------------|
| Project Name              | Project Number | Overall<br>Health | Project Status | Project<br>Manager | Customer | Start Date | Finish Date | Organization  |
| TestProject1              | TestProject1   |                   | Active         | Booker, Guy        |          | 04/14/2021 | 12/31/2099  | 86000-FE&P Ad |

 To add a new Task or Subtask, select the tasks bar icon on the far right side of the screen. Under Plan and Execute, select Manage Financial Project Plan. (This is a different selection from Step 1.)

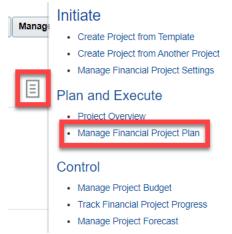

a. <u>To add a new Task:</u> Select the row with the project number and select the + icon, then select **Subtask**.

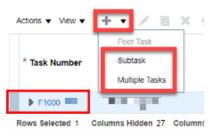

b. <u>To add a new Subtask</u>: Select the row with the **Task Name** you want a subtask for and select the + icon and select **Subtask**.

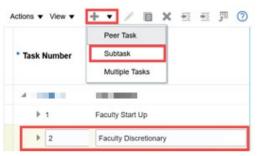

3. Enter the following (\*Required Items), then select Save and Close.

| Antinen - Merry - | + ▼ / 目 × 垣 垣 厚 ②              | 10 D Dat  | ach Colo Test           | k blumbar                | C Tasks All tasks      |            | ~       |           |                                         | Save <u>S</u> ave                          | and Close |
|-------------------|--------------------------------|-----------|-------------------------|--------------------------|------------------------|------------|---------|-----------|-----------------------------------------|--------------------------------------------|-----------|
| Actions  View     | <b>▼▼</b> / <b> </b> × ± ± j ( | E i Dec   |                         |                          |                        | •          | -       | ort       | Raw                                     | Cost                                       |           |
| * Task Number     | * Task Name                    | Resources | * Planned<br>Start Date | * Planned<br>Finish Date | Additional Information | Chargeable | Planned | ITD Actua | Planned in<br>Project<br>Currency (USD) | ITD Actual in<br>Project<br>Currency (USD) |           |
| 4 F10000036       | Chen-Songtao                   |           | 07/01/2021              | 12/31/2099               | 5                      | _          |         |           |                                         |                                            |           |
| ▶ 5               | Task Name                      | +         | 07/01/2021              | â 12/31/2099 là          | ₽.                     | <b>V</b>   |         |           |                                         |                                            |           |

- a. \*Task Number
- b. \*Task Name
- c. \*Planned Start Date
- d. \***Planned Finish Date** (unless there is a specific end date such as for faculty startup funds, you can use 12/31/2099)

#### e. \*Additional Information: This is a key step!

| Additional Inform  | nation           | ×              |
|--------------------|------------------|----------------|
| Context<br>Segment | Additional CoA S | egments 🗸      |
| Fund Source        | 010000           | ▷              |
| Classification     | 100              | ▽              |
| Program            | 9999             | ₽              |
|                    | Oł               | <u>C</u> ancel |

- i. If the Additional Information or Chargeable column is not showing on your screen, select the View arrow above the task number, select Columns, and add Additional Information then add Chargeable.
- ii. Additional Information contains Chart of Accounts segments that must be present in order for accounting to record accurately. The Fund Source should be one of the four listed below and should match the Fund Source and Classification of the GL account that holds the actual funds. (See note on pg. 1 of this job aid.)
  - 010000 Faculty Discretionary
  - 010010 Faculty Start-Up
  - 010020 Faculty Non-Sponsored Research Funds
  - 010030 Faculty Retention
- iii. Classification should also match the GL account.
- iv. **Program** can be default to **9999** unless your department is tracking expenditures using Program codes.
- f. Select **Chargeable** if you want to be able to charge expenses to this segment. Notice that when there are subtasks for a task, only the subtasks are set to chargeable.
- g. Select Save and Close.
- 4. Now that you have created the **Tasks** and **Subtasks** you want to use, you will need to create an active or baseline budget so funds can be spent and tracked.
- 5. Note on expenses: When charging against this fund using POET-AF, you must include the **Task Number** or the accounting process will fail.

# **Control: Manage Project Budget** E. Adding a Budget to a Faculty Fund Project

1. From a selected project, use the tasks bar icon to select **Manage Project Budget** under **Control**. (This is a different selection from previous sections of the job aid.)

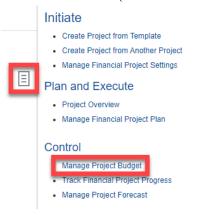

2. On the **Manage Budget Versions** page, select the most recent **Current Working** budget version (which will have the most up-to-date budget available to edit) by selecting the hyperlinked **Version Name**.

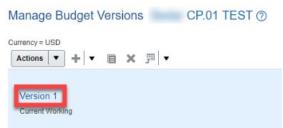

a. Note: If there is not a Current Working budget, you should highlight the Current Baseline budget and select the duplicate icon to the right of the + icon. This creates a Current Working version you can adjust.

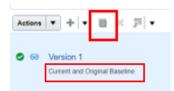

- b. Note: If the current budget is \$1 million, the most recent current working will have\$1 million in the cost budget. You can add funds to this.
- c. Note: You can only make budget updates in the Current Working budget.

d. If there are no versions already, select the drop down next to the + icon, and select
 Create Budget Lines Manually. From the Financial Plan Type drop down,
 select Rice Internal Financial Plan then Save and Close.

| Create Budget: Planning Options Moore Cost Test         |                        |                              | Save and Continue |
|---------------------------------------------------------|------------------------|------------------------------|-------------------|
| * Name Version 1                                        | Budget Creation Method | Create Budget Lines Manually |                   |
| Financial Plan Type Rice Internal Financial Plan V Help | Description            |                              |                   |
| Planning Amounts Cost                                   | Notes                  | 2                            |                   |
| Approved cost budget                                    | Attachments            | None 📲                       |                   |
| Budget Creation Details                                 |                        |                              |                   |

 Across the top line, you may Name this version if you want to track your reason for adjusting the budget. Also verify that the Current Planning Period is correct. Edit Budget: Version 1 CP.01 TEST

| ame Version 1 Display Task structure Version 1 May-21 | ✓ Current Planning Period May-21 | * | Task structure | Display | Name Version 1 | * Name |
|-------------------------------------------------------|----------------------------------|---|----------------|---------|----------------|--------|
|-------------------------------------------------------|----------------------------------|---|----------------|---------|----------------|--------|

 Highlight the task line and select Actions, then Manage Assignments for Selected Tasks. (This step adds budget categories. You will only be able to add budget amounts to tasks or sub-tasks with budget categories. If you need more later, you can add them on the next page as well.)

|                                                  |                                  |          |                | _                      |  |  |
|--------------------------------------------------|----------------------------------|----------|----------------|------------------------|--|--|
| lanage Assignments for Selected Tasks            | Task Name                        | Quantity | Raw Cost (USD) | Raw Cost Rate<br>(USD) |  |  |
| Replace Selected Resource<br>Edit Period Amounts | CP.01 TEST                       |          |                |                        |  |  |
| Refresh Rates                                    | Non-Capitalized Costs            |          |                |                        |  |  |
| Refresh Conversion Rates                         | Capitalizable Landscaping        |          |                |                        |  |  |
| Adjust                                           | Capitalizable Major Construction |          |                |                        |  |  |
| /iew Graphical Analysis                          | Capitalizable Equipment          |          |                |                        |  |  |

5. Next to the Expenditure categories, select the + icon to add a category to the project budget.

a. Note: Do not select anything that begins with "DO NOT USE" or "DNU".

| Available Resour | Ces Q                   | Assignments<br>Hide Prior Assignments |
|------------------|-------------------------|---------------------------------------|
| Search           | 4                       | _                                     |
| nt 🛅             |                         | + CP.01 TES                           |
| Constructio      | n and Design            | +                                     |
| Consultant       | Costs                   | +                                     |
| DO NOT US        | E - Equipment           | +                                     |
| 🛅 DO NOT US      | E - Financial Resources | <b></b> B                             |
| 🍄 do not us      | E - Labor               | +                                     |
| DO NOT US        | E - Material Items      | +                                     |
| Electrical       |                         | +                                     |
| i Equipment      |                         | +                                     |
| Furniture        |                         | +                                     |

Manage Assignments for Selected Tasks: Version 1

PPM - Faculty Funds: Managing Faculty Fund Tasks

6. Once the categories have been selected, add the dollar amount to be budgeted to each category on the right-hand side of the page. (You can also add dollar amounts on the next page where you can view the entire project holistically.)

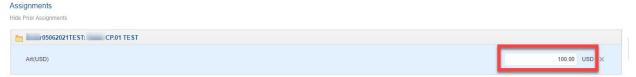

7. Select Save and Close when all categories and dollar amounts have been added.

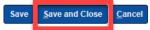

8. On the **Edit Budget** page, the **expenditure categories** will now appear under the assigned **Task** with the dollar amounts.

| Task Number or Resource | Task Name                 | Quantity | Raw Cost (USD) | Raw Cost Rate<br>(USD) |
|-------------------------|---------------------------|----------|----------------|------------------------|
| ⊿ 🛅 05062021TEST        | CP.01 TEST                |          | 100.00         |                        |
| ⊿ 📩 1                   | Non-Capitalized Costs     |          | 100.00         | _                      |
| ▶ Art                   |                           |          | 100.00         |                        |
| ▶ 🖹 2                   | Capitalizable Landscaping |          |                |                        |

 This is a key step. Verify the end dates on the budget are in the future. If you are unable to view the Start and Finish dates, select View, Columns, then check Start and Finish Date. (You won't be able to add dollar amounts to projects after the Finish Date.)

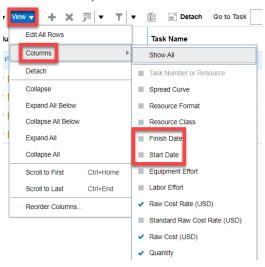

| Task Number or Resource | Task Name                        | Quantity | Raw Cost (USD) | Raw Cost Rat<br>(USD |
|-------------------------|----------------------------------|----------|----------------|----------------------|
| ⊿ 🛅 05062021TEST        | CP.01 TEST                       |          | 800.00         |                      |
| ⊿ 📋 1                   | Non-Capitalized Costs            |          | 100.00         |                      |
| ▶ Art                   |                                  |          | 100.00         |                      |
| ⊿ 📋 2                   | Capitalizable Landscaping        |          | 300.00         |                      |
| Construction and Design |                                  |          | 300.00         |                      |
| ⊿ 📋 3                   | Capitalizable Major Construction |          | 400.00         | -                    |
| Consultant Costs        |                                  |          | 400.00         |                      |

10. Repeat steps 4-9 for all tasks for which you want to add dollar amounts.

11. Select **Submit** in the upper right-hand corner then select **OK** on the pop-up. The project is now active and has an active budget. The project manager on the project will get a notification in iO.

| Baseline Version: V | ersion 1 X                |
|---------------------|---------------------------|
| Number              | 1                         |
| Financial Plan Type | Cost Only Budget          |
| Create Primary Fo   | precast Upon Baseline     |
|                     | O <u>K</u> <u>C</u> ancel |

# F. Redistributing Budget Between Tasks and Subtasks in a Faculty Fund Project

1. From a selected project, use the tasks bar icon on the right side of the screen. Under **Control**, select **Manage Project Budget**. (This is a different selection from previous sections of the job aid.)

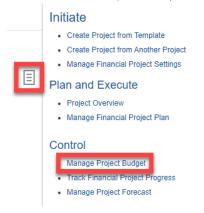

2. On the **Manage Budget Versions** page, select the most recent Current Working budget version (which will have the most up-to-date budget available to edit) by selecting on the hyperlinked **Version Name**. If the budget version is locked (you will see an image of a padlock to the left of the version number), unlock it by selecting the down arrow to the right of the **Cost Budget** and choosing **Unlock** from the pop-up menu.

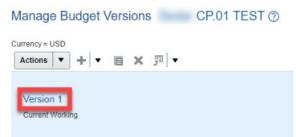

3. Highlight the assignment category (i.e. **Other Direct Costs**) under the budget you wish to adjust.

| Task Number or Resource | Task Name             | Quantity | Raw Cost (USD) | Raw Cost Rate<br>(USD) |  |
|-------------------------|-----------------------|----------|----------------|------------------------|--|
| ⊿ 🛅 F0307239            | Dundee, Crocodile     |          | 78,467.53      |                        |  |
| ▶ 🖹 1                   | Faculty Start Up      |          |                |                        |  |
| ⊿ ≜ 2                   | Faculty Discretionary |          | 78,467.53      |                        |  |
| pther Direct Costs ▼    |                       |          | 3,467.53       |                        |  |

4. You will notice a drop-down menu on the assignment category and you can change the category here.

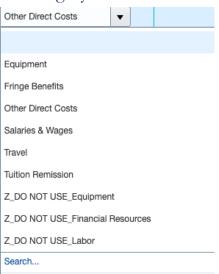

5. Under Raw Cost (USD) you can adjust the dollar assignments by typing in an adjusted number. If you are only moving the funds within the Faculty Fund Project, you will need to ensure that your Cost Budget at the top right remains the same. When you increase one budget, you will need to decrease others by the same amount in order to maintain the same overall Cost Budget. You increase or decrease amounts in each of the desired assignment (budget) categories by entering the new total that should appear. If you only increase the budget, you will be adding funds to the project.

| Task Number or Resource | Task Name              | Quantity | Raw Cost (USD) | Raw Cost Rate<br>(USD) |
|-------------------------|------------------------|----------|----------------|------------------------|
| ⊿ 🛅 F0307239            | Dundee, Crocodile      |          | 78,467.53      |                        |
| ▶ <mark>1</mark>        | Faculty Start Up       |          |                |                        |
| ⊿ 🚊 2                   | Faculty Discretionary  |          | 78,467.53      |                        |
| Other Direct Costs      |                        |          | 3,467.53       |                        |
| ⊿ 🖹 2.3                 | Magister Discretionary |          | 75,000.00      |                        |
| Other Direct Costs      |                        |          | 75,000.00      |                        |
| ⊿ 🚊 2.1                 | Faculty Research       |          |                |                        |
| Other Direct Costs      |                        |          |                |                        |

6. Select **Save** to view your new adjusted totals. Once you are satisfied with your budget numbers, select **Submit** to enter the new budget and select **OK** on the pop-up menu.

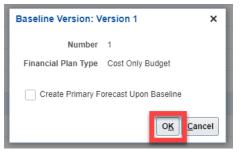

# G. Viewing Your Faculty Fund Project in the SPFF Dashboard

1. In iO, navigate to the **Sponsored Projects and Faculty Funds Dashboard** and select the **Budget to Actuals Detail** tab.

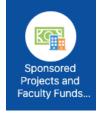

2. Enter the **Project Number or Project Name** and select **Apply**.

| Sponsored Projec           | ts and Faculty Fur           | ids Dashboard                                      |                   |                                       |                                |                                                     |                                                                                                    | Но                         | me Cata          | log Favorites                                                  | <ul> <li>Dashboards •</li> </ul>                                            | Create 🔻 Open 👻                                                                     |
|----------------------------|------------------------------|----------------------------------------------------|-------------------|---------------------------------------|--------------------------------|-----------------------------------------------------|----------------------------------------------------------------------------------------------------|----------------------------|------------------|----------------------------------------------------------------|-----------------------------------------------------------------------------|-------------------------------------------------------------------------------------|
| 🔊 R                        | ICE                          | Budget to                                          | Actuals Det       |                                       |                                |                                                     |                                                                                                    |                            |                  |                                                                |                                                                             | ¢ (                                                                                 |
| Award NumberSelec          |                              | Select Va                                          |                   | Select Value   Expenditu Select Value |                                | Select Value                                        | Арр                                                                                                    | ly Reset <b>v</b>          | od Betweer       | Between 2020                                                   | -09 🔻 - 20                                                                  |                                                                                     |
| \$0<br>Labor Encumbrance   | \$0.00<br>Req and PO Commitm | ents S78.<br>Available<br>Includes Encur<br>Commit | 47K \$90.00K      | Budget, Commitments, Exp              | •                              | Remaining<br>Skriget<br>Domnitments<br>Expenditures | 590.00K         590.00K           590.00K         550.00K           590.00K         550.00K           590.00K         515.00K           515.00K         515.00K | ncumbrance                 |                  | nitments<br>Remaining<br>Budget<br>Commitments<br>Expenditures | security to view<br>review your pro-<br>your security or<br>if you have que | or do not have the<br>this data. Please<br>mpts and contact<br>report administrator |
| Award<br>Number Award Name | Award Org                    | Pi Projec<br>Numb                                  | t<br>Project Name | Project Organization                  | Project Start<br>Date          | Project End<br>Date                                 | Expenditure<br>Category                                                                                                    | Budget                     | Actuals          | ommitments                                                     | Salary<br>Encumbrance                                                       | Available<br>Balance                                                                |
| Grand<br>Total             |                              |                                                    |                   |                                       | 06/01/1987<br>Refresh - Export | 12/31/2099                                          | Other Direct Costs                                                                                                    | \$78,467.53<br>\$78,467.53 | \$0.00<br>\$0.00 | \$0.00<br>\$0.00                                               | \$0.00<br><b>\$0.0</b> 0                                                    |                                                                                     |

- 3. Here you can see the budget numbers and any expenses that have posted to the fund. Currently, you can only view the project as a whole, but work is underway to add a view by tasks.
- 4. To view **Budget to Actuals** in the **Finance Dashboard**, see this RCA Blog post: <u>https://rchcostacctng.blogs.rice.edu/2021/10/07/viewing-sponsored-project-</u> <u>expenses-and-funding-at-the-coa-level/.</u>

For additional assistance, please contact rchacctg@rice.edu.